# **คู่มือการใช้งานระบบ E-Submission ส าหรับผู้ประกอบการ**

# **การแก้ไขเปลี่ยนแปลงรายการในใบน าผ่าน**

**30 มีนาคม 2566**

ี กลุ่มควบคุมวัตถุอันตราย กองควบคุมเครื่องสำอางและวัตถุอันตราย สำนักงานคณะกรรมการอาหารและยา

## สารบัญ

- 
- 
- 
- 
- 

## **สรุปขั้นตอน การขอแก้ไข รายการในใบน าผ่าน**

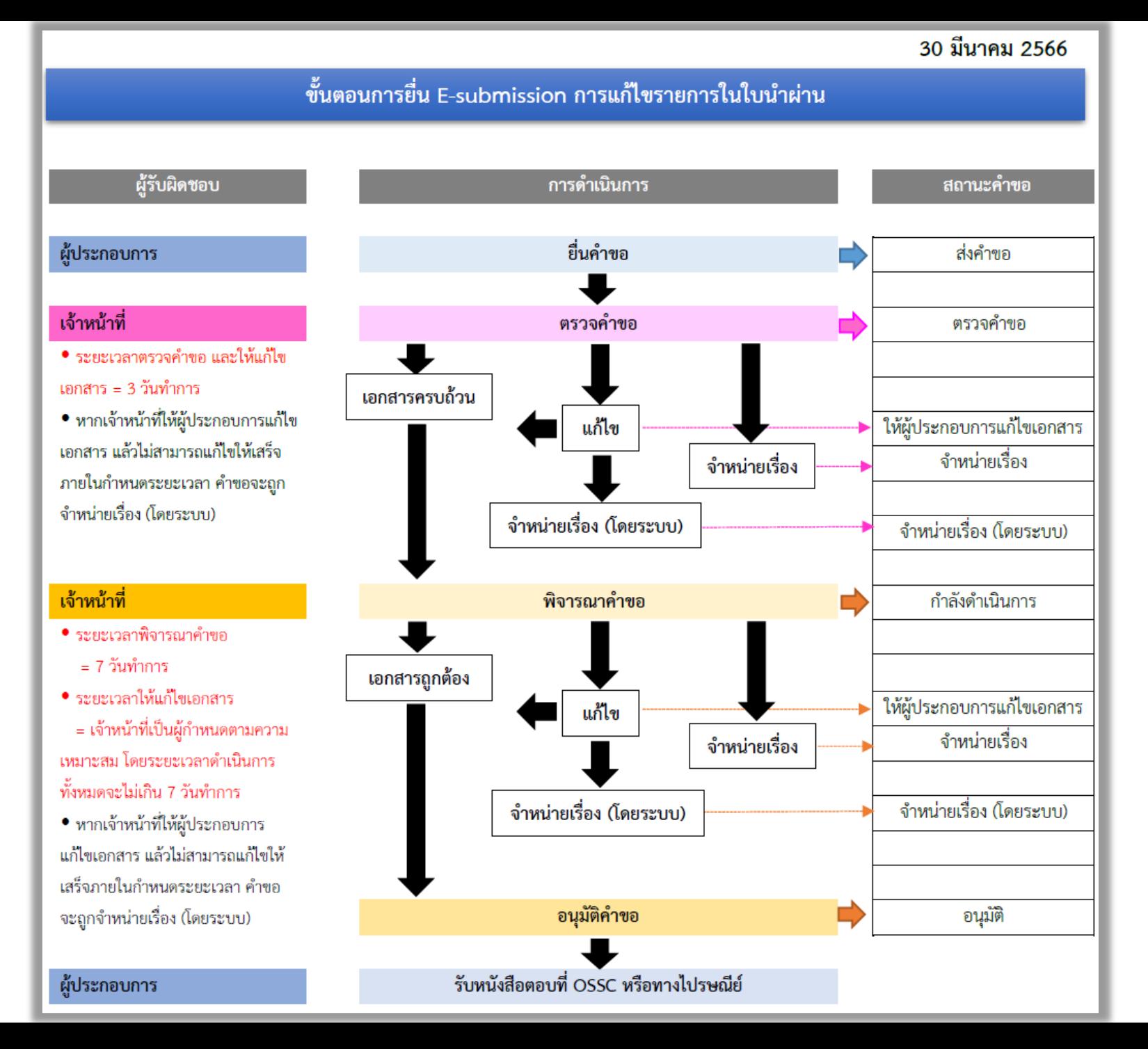

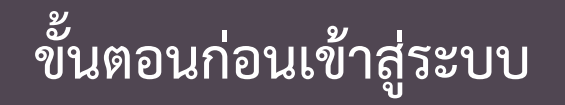

#### **1. สร้างบัญชีผู้ใช้งานระบบผ่าน Open ID**

สร้างบัญชีผู้ใช้งานระบบ Open ID ผ่านระบบของ ส านักงานรัฐบาลอิเล็กทรอนิกส์ (องค์การมหาชน) (สรอ.) www.egov.go.th ( หากมีปัญหาในการสมัครเพื่อสร้าง บัญชีผู้ใช้งาน โปรดติดต่อ contact@ega.or.th หรือ โทร 0 2612 6000 )

**2. ยื่นหนังสือมอบอ านาจและหลักฐานประกอบเพื่อขอสิทธิ เข้าใช้งานระบบน าผ่านวัตถุอันตราย**

ยื่นหนังสือมอบอำนาจ (แบบฟอร์มตามลิงก์ด้านล่าง) และ หลักฐานประกอบเพื่อขอสิทธิเข้าใช้ระบบ โดยยื่นที่ศูนย์ One Stop Service (OSSC) สำนักงานคณะกรรมการอาหาร และยา อาคาร 6 ชั้น 5

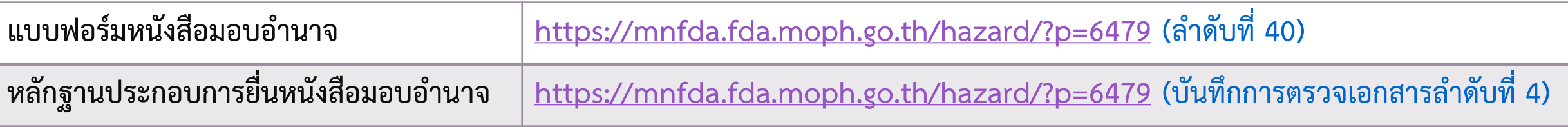

#### **1. เมื่อผู้ใช้งานได้รับการเปิดสิทธิ ให้เข้าที่เว็บไซต์ SKYNET ที่ URL: privus.fda.moph.go.th จากนั้น ให้เลือก "ผู้ประกอบการ"**

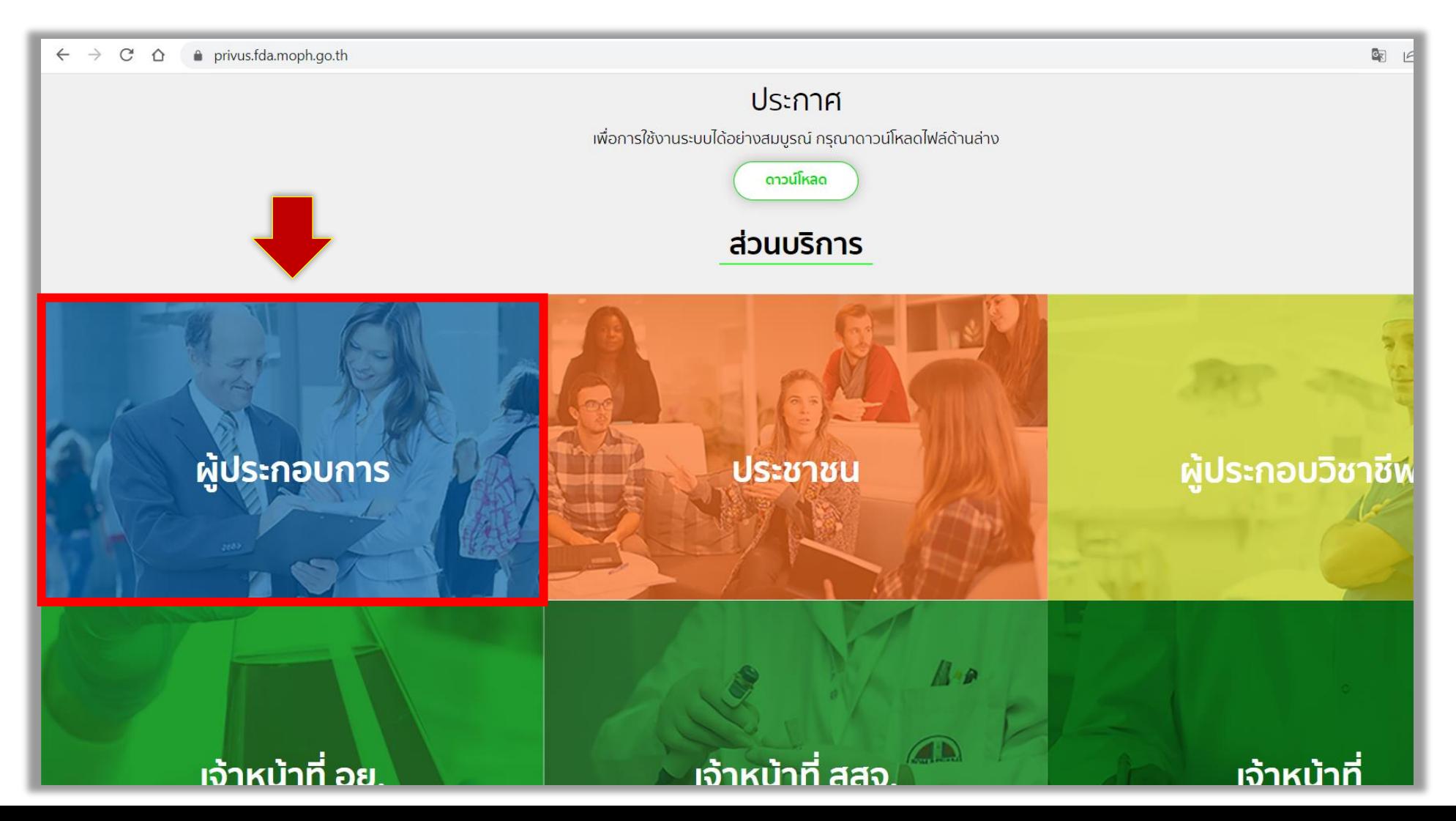

**2. ระบุชื่อบัญชีผู้ใช้ และรหัสผ่าน ที่ได้รับจากการสมัครระบบ Open ID จากนั้น คลิก "เข้าสู่ระบบ"**

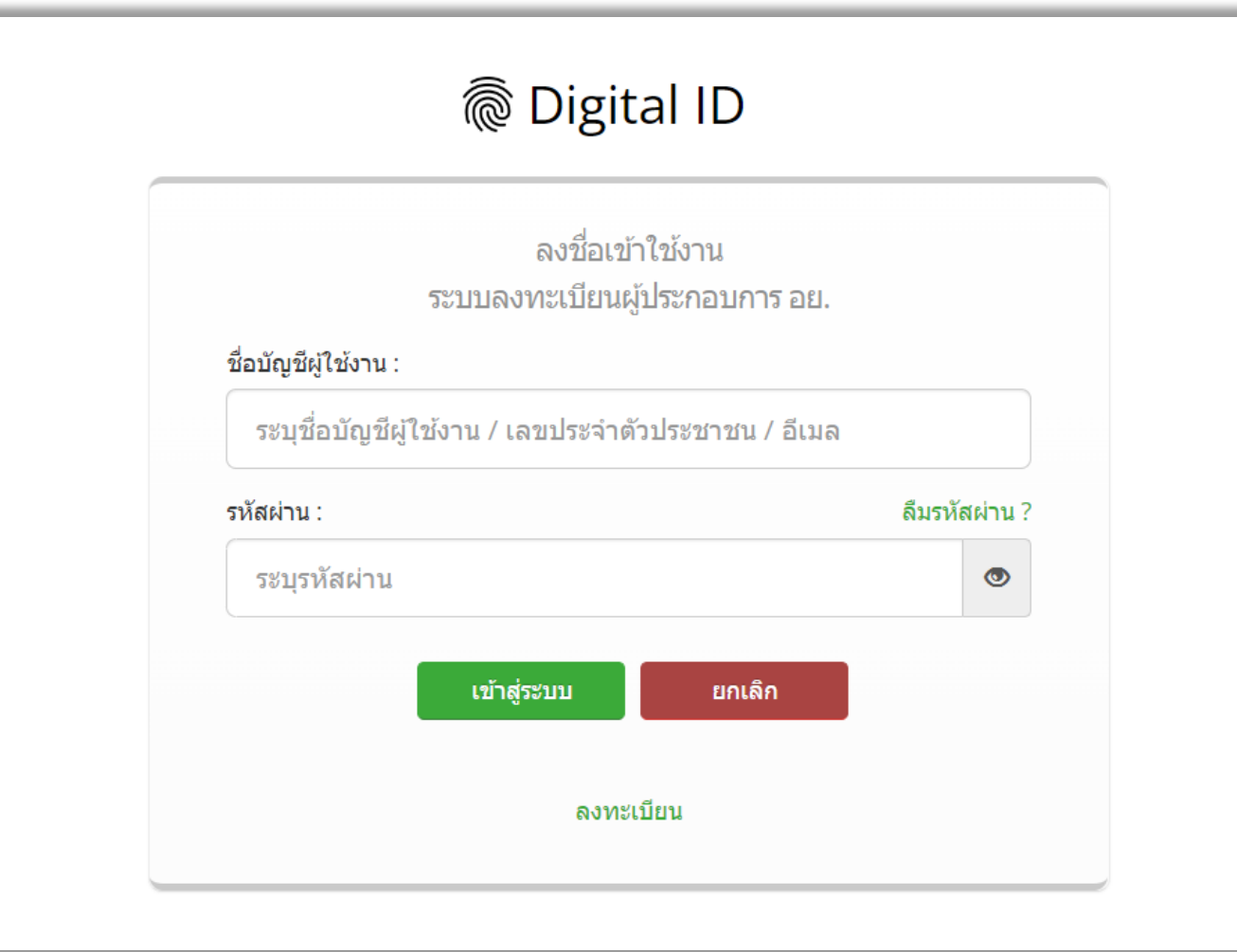

**3. หลังจากเข้าสู่ระบบ หน้าจอจะแสดงระบบที่ท่านมีสิทธิเข้าใช้งาน ให้ท่านเลือก "ระบบน าผ่านวัตถุอันตราย"**

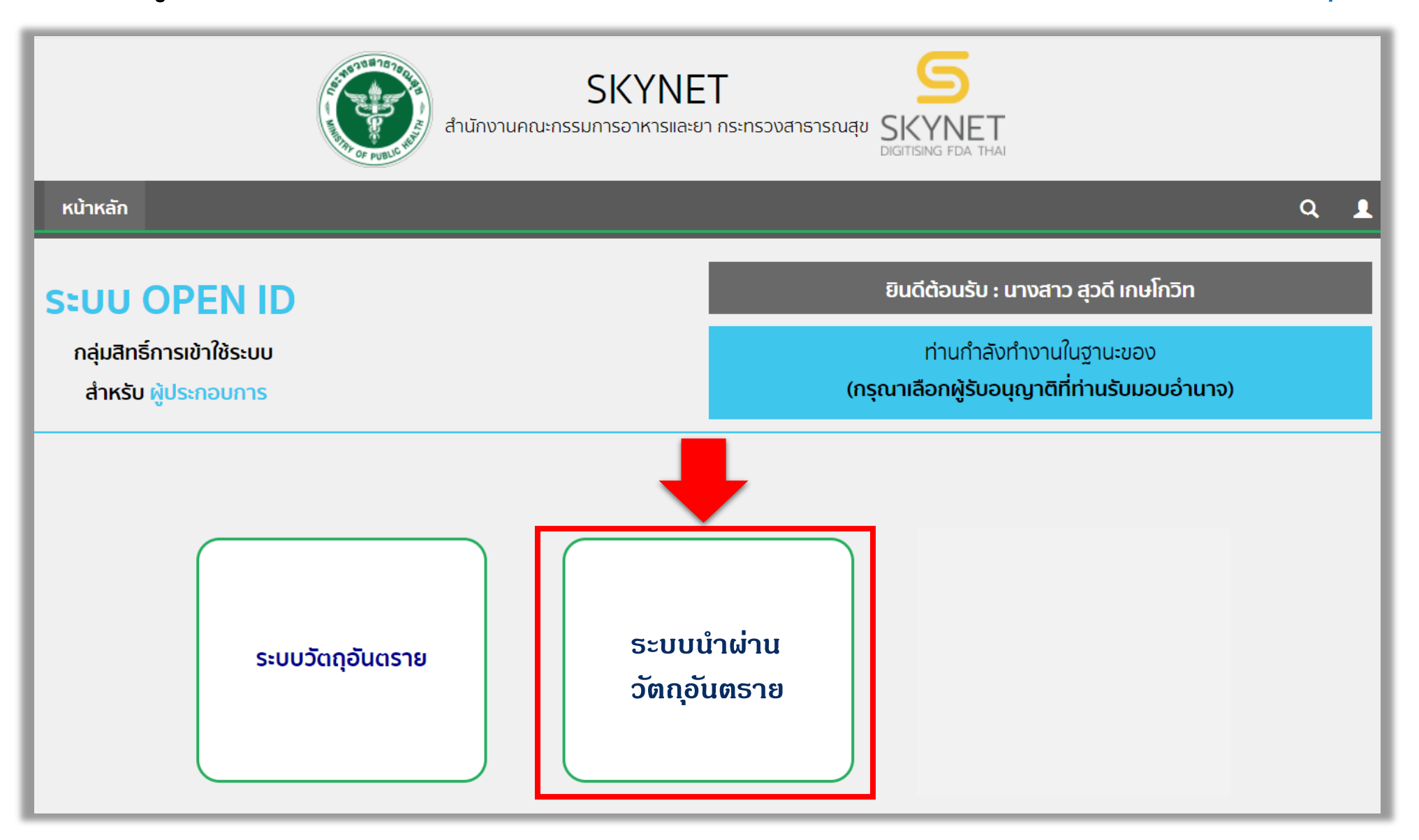

#### **4. เมื่อเข้าหน้าจอระบบน าผ่านวัตถุอันตราย ให้เลือก "ค าขอแก้ไขน าผ่าน"**

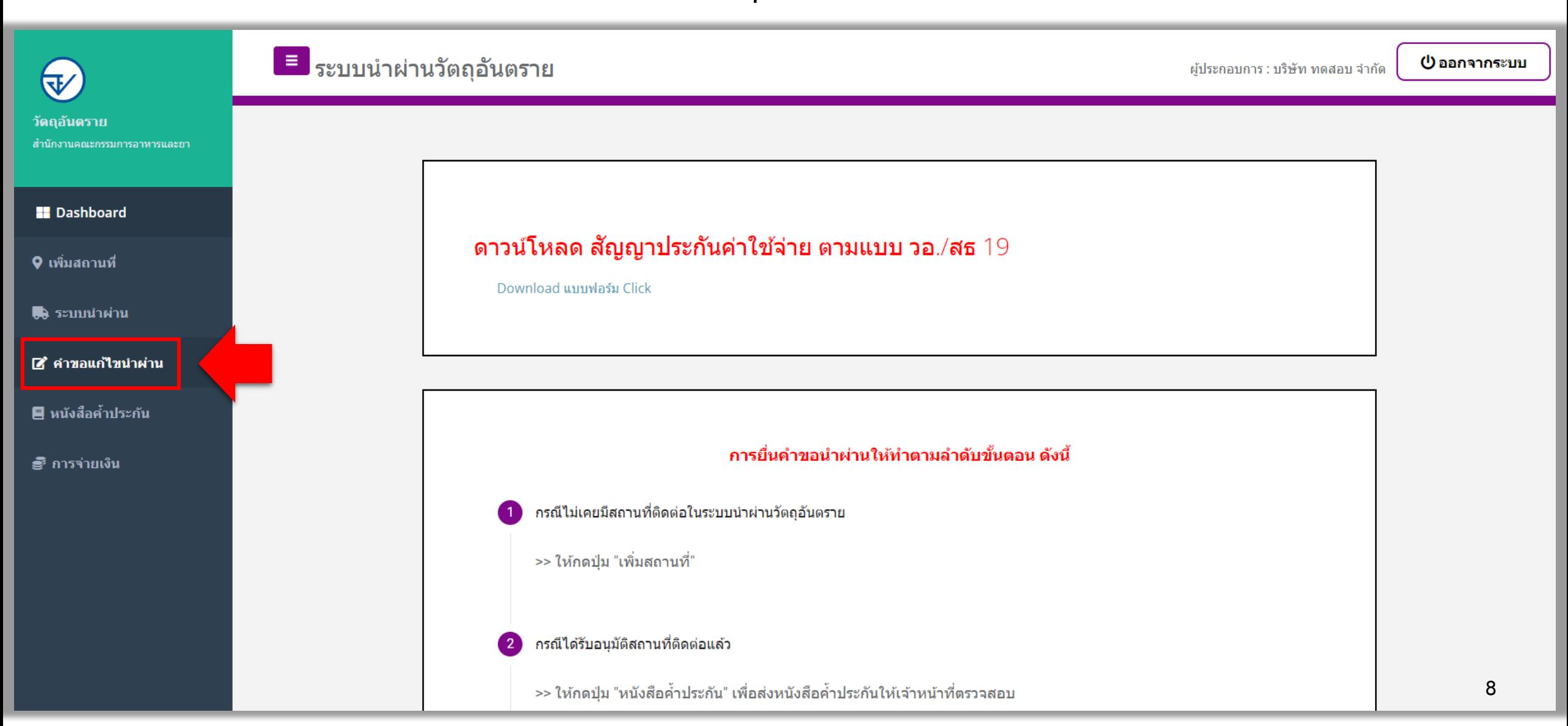

## ์ ขั้นตอนการยื่นคำขอ

### **1. กด "เพิ่มค าขอ"**

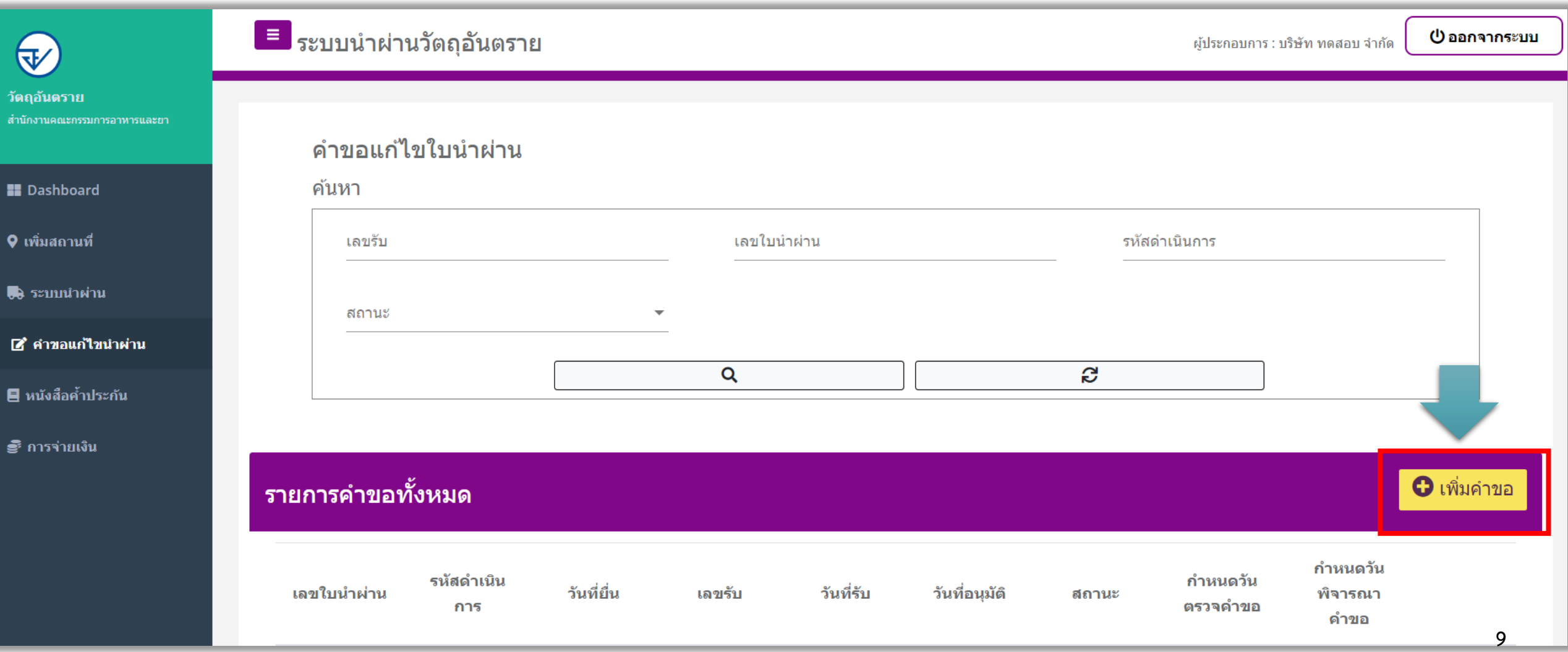

## ์ ขั้นตอนการยื่นคำขอ

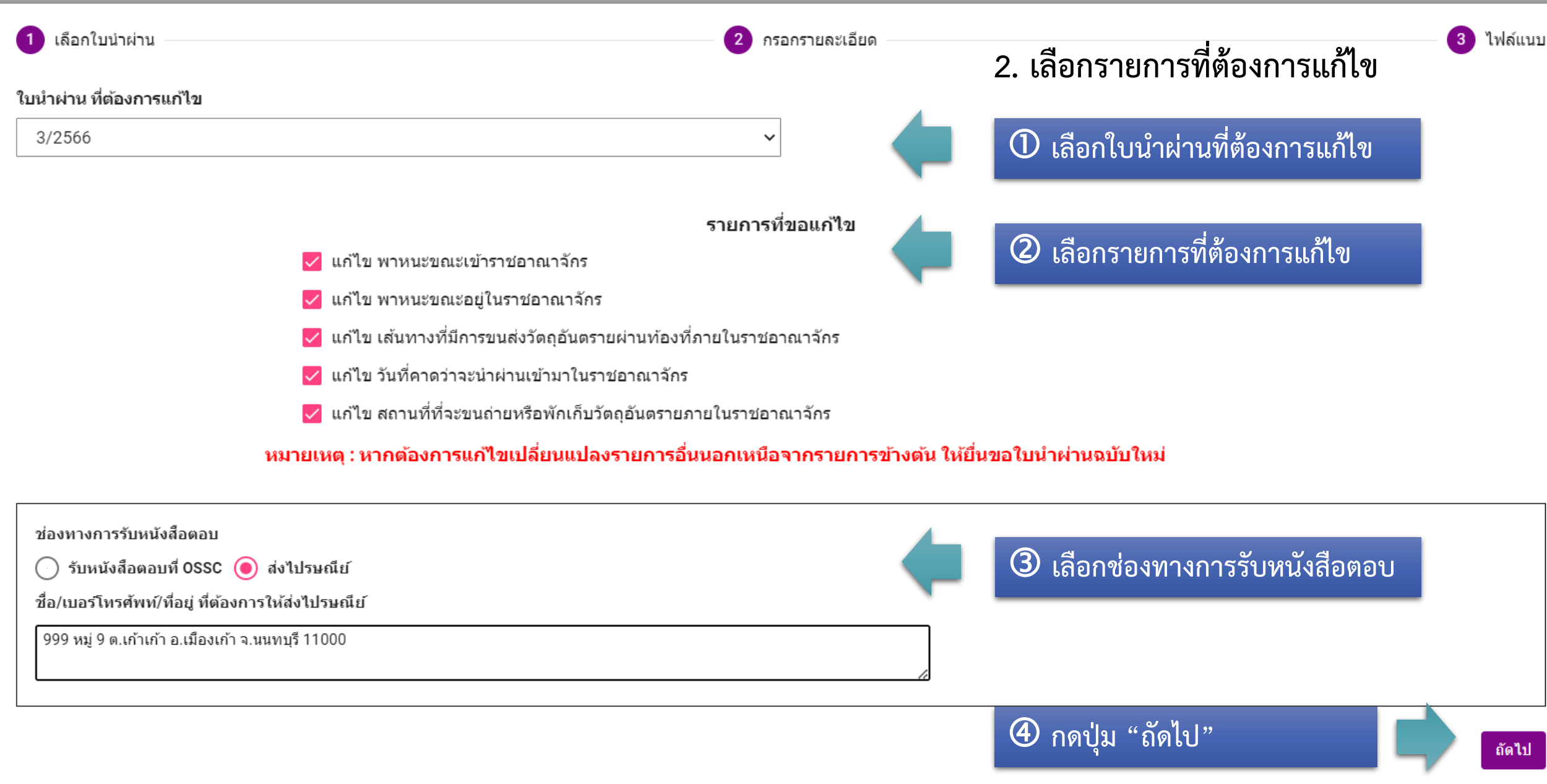

#### **3. ระบุรายละเอียดที่ต้องการแก้ไข**

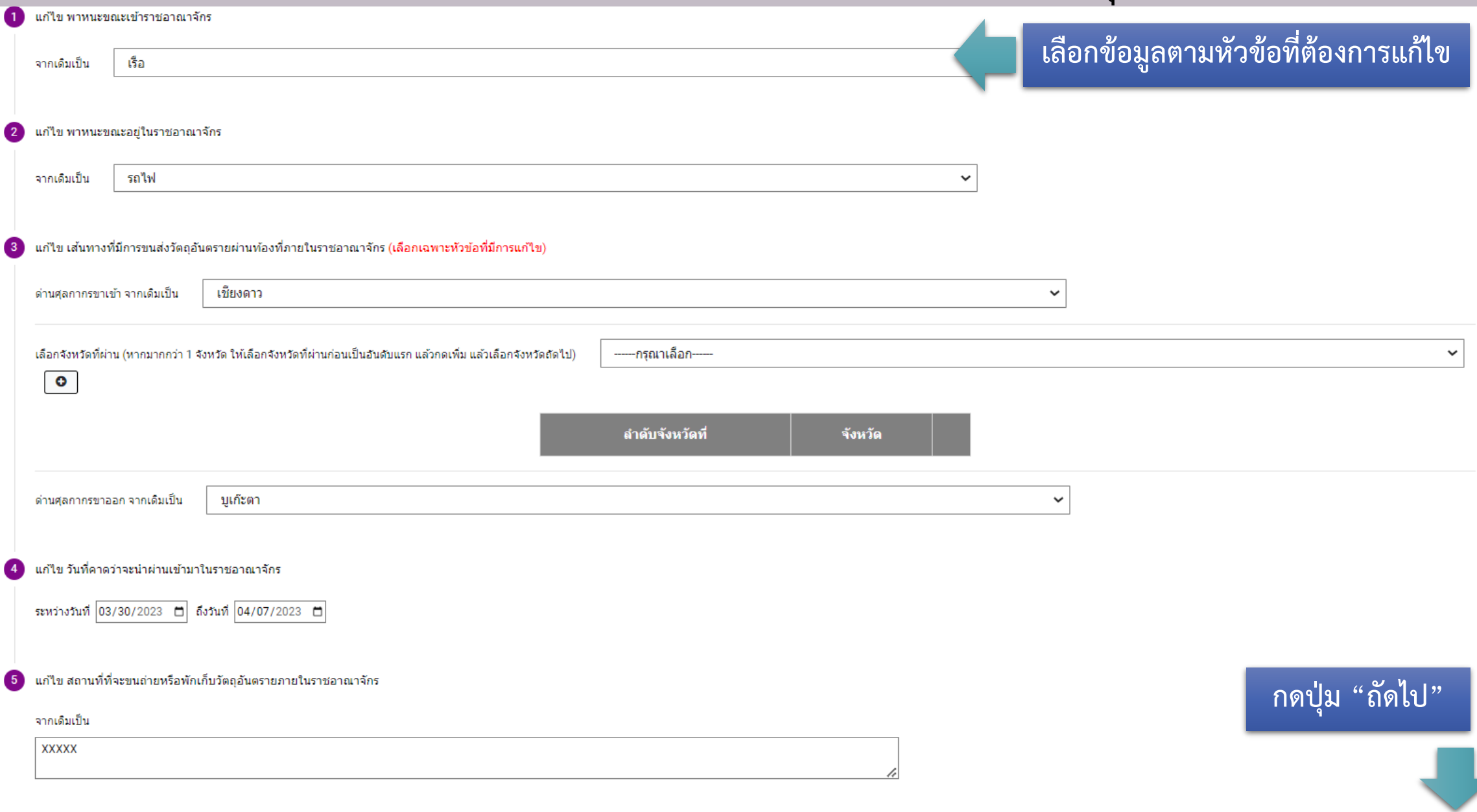

#### **4. แนบไฟล์ใบน าผ่านที่ขอแก้ไข แล้วกด "ยื่นค าขอ"**

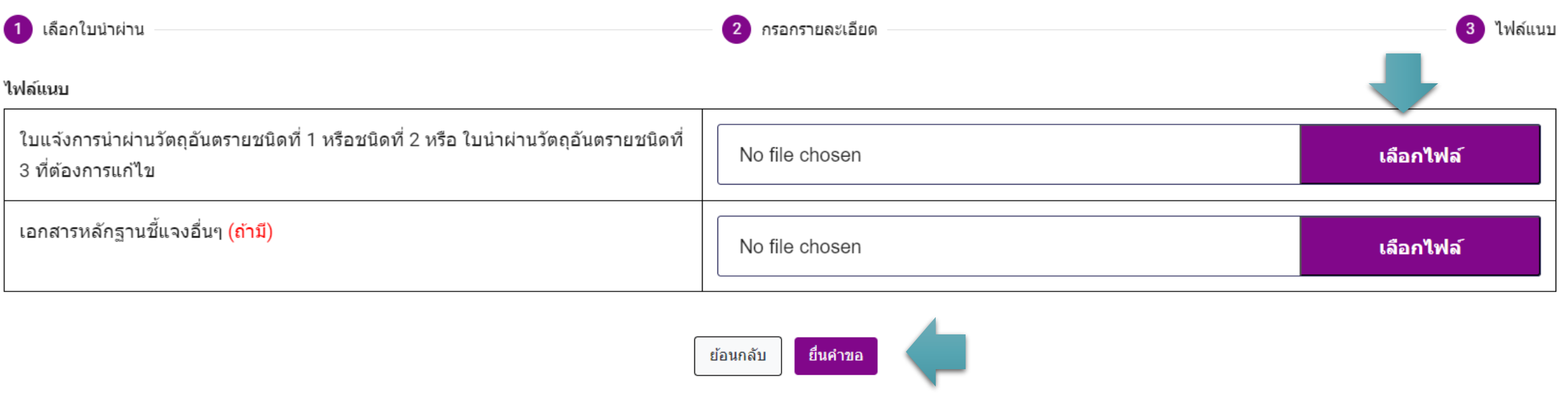

#### **5. ค าขอจะถูกส่งเข้าระบบ และแสดงสถานะที่หน้ารายการเป็น "ส่งค าขอ"**

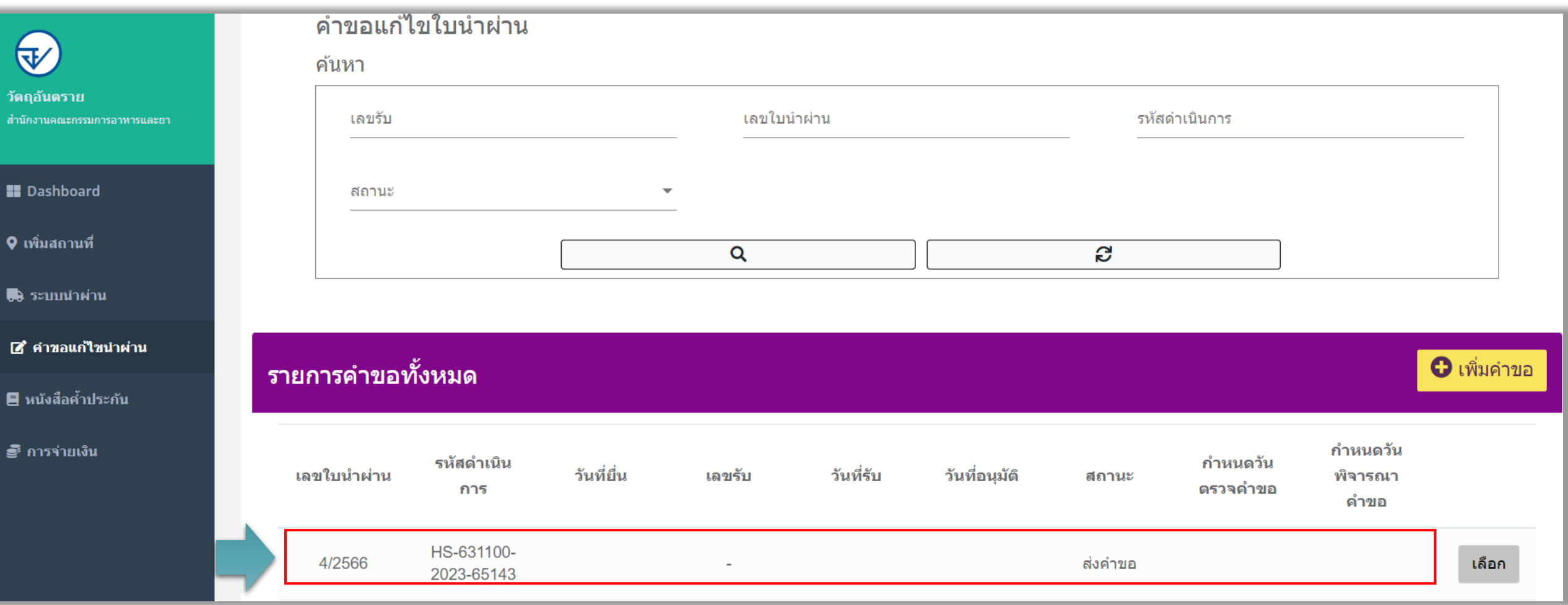

#### **6. เมื่อเจ้าหน้าที่รับค าขอแล้ว สถานะค าขอจะเปลี่ยนเป็น "ตรวจค าขอ" พร้อมแสดงก าหนดวันตรวจค าขอ**

 $\bullet$ 

目

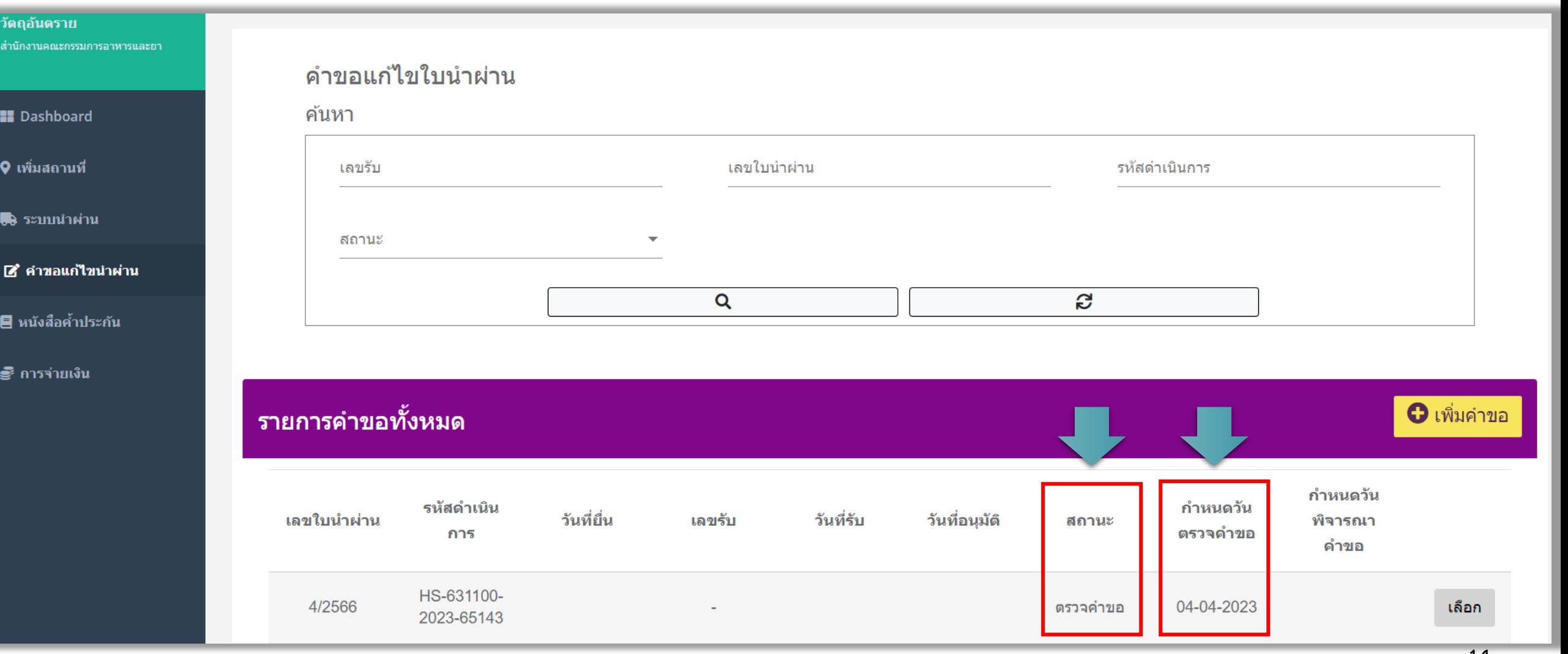

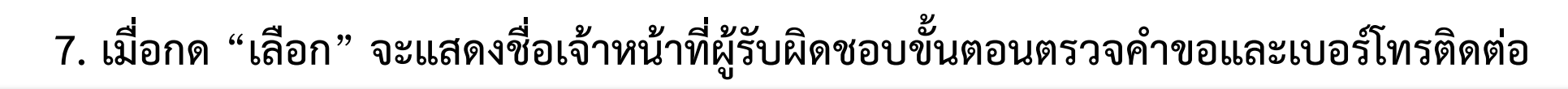

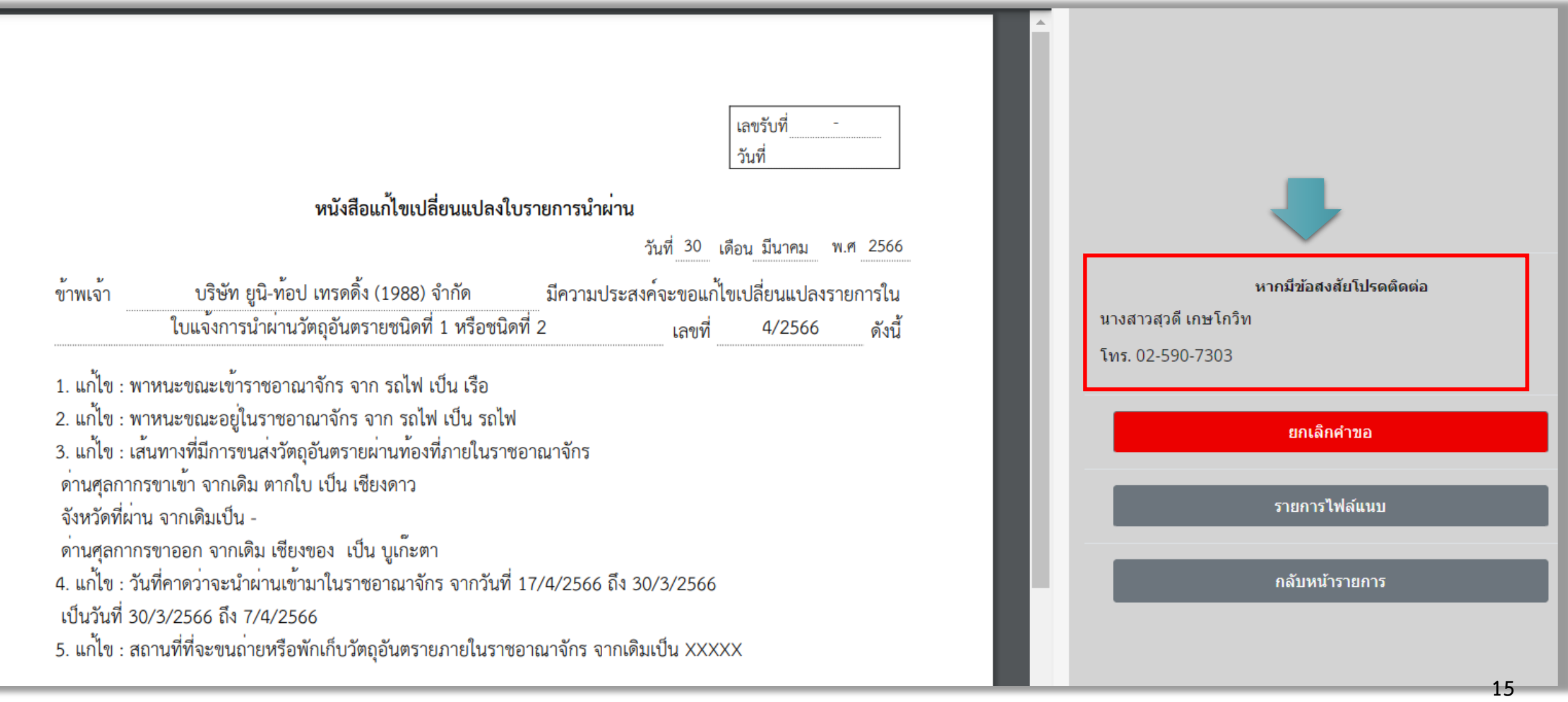

#### **8. หากค าขอมีต้องแก้ไขหรือต้องส่งเอกสารเพิ่มเติม ค าขอจะเปลี่ยนสถานะเป็น "ให้ผู้ประกอบการแก้ไขเอกสาร" ให้กด "เลือก" เพื่อดูรายละเอียดที่ต้องแก้ไข**

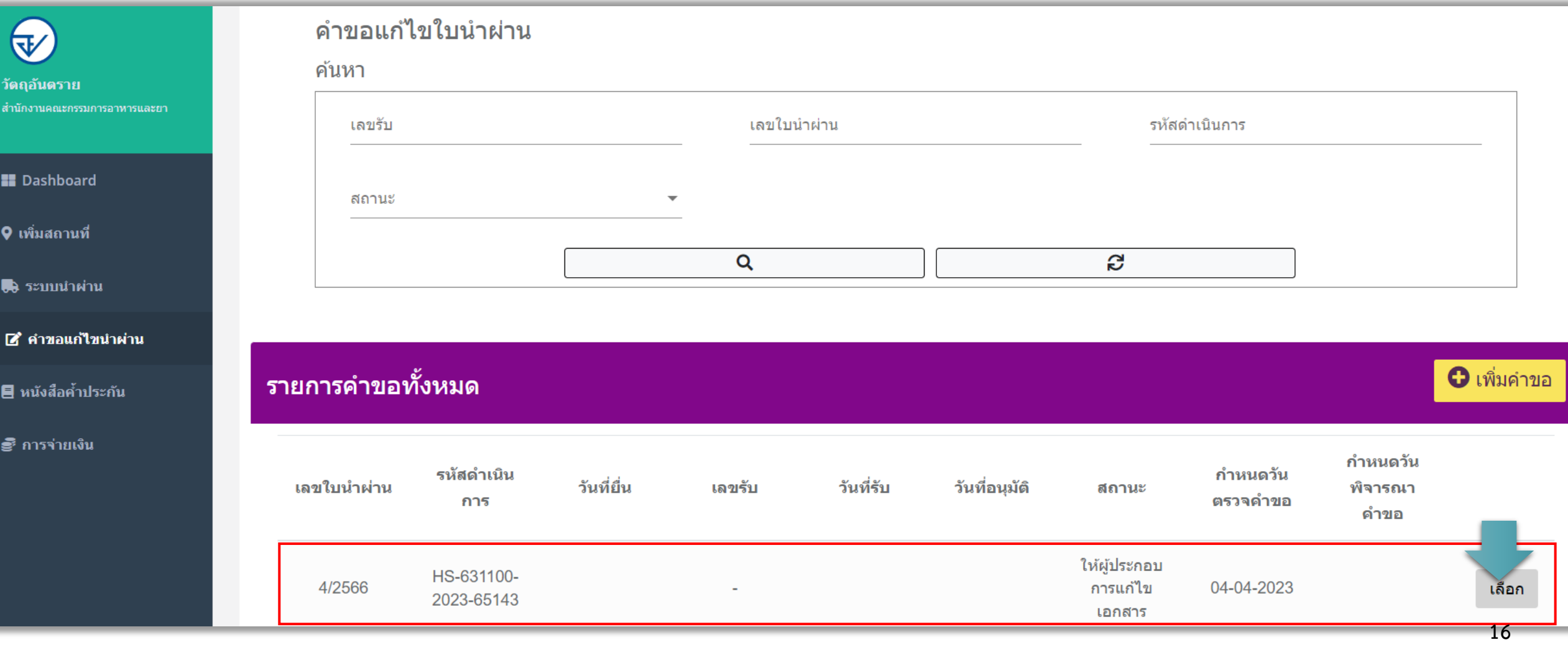

 $\pmb\lozenge$ 

#### **9. จากนั้นให้กด "รายการไฟล์แนบ"**

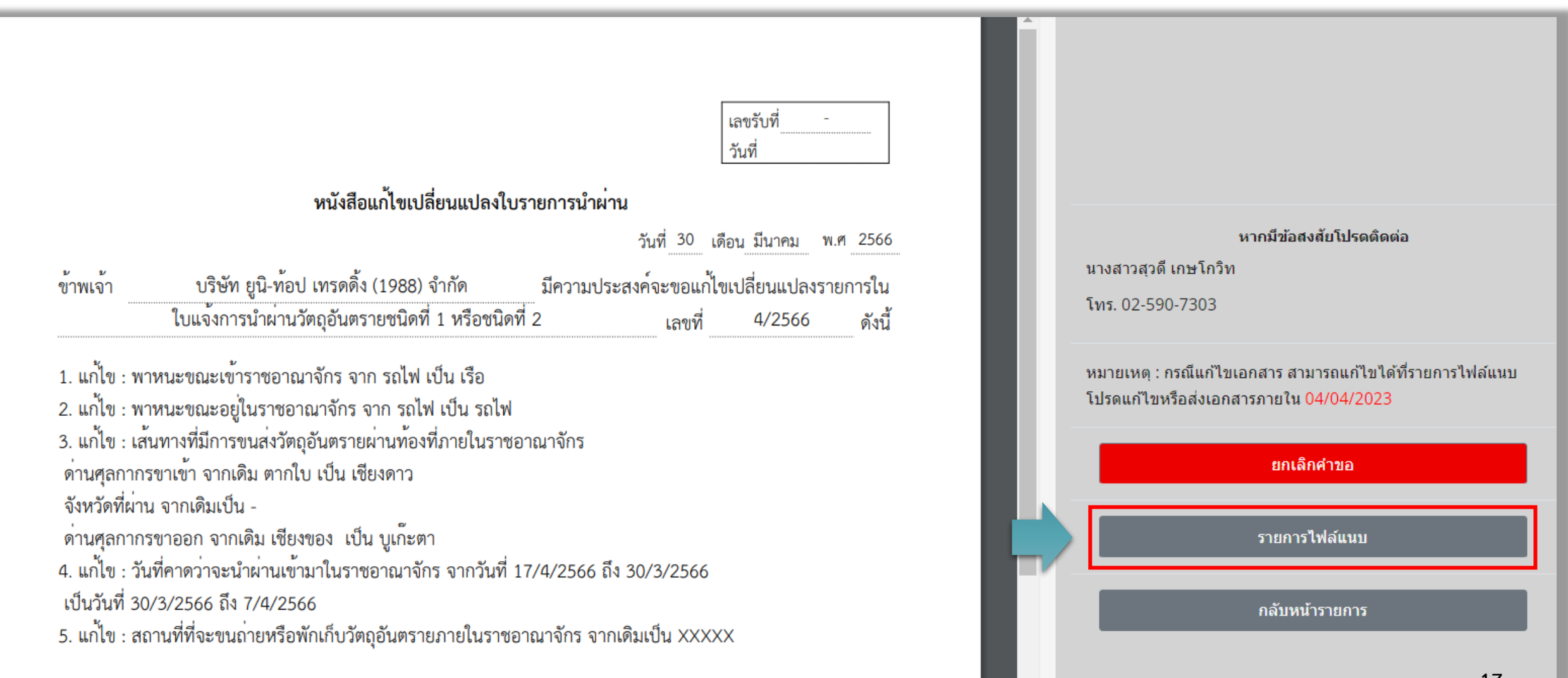

#### **10. แนบไฟล์ที่แก้ไข หรือแนบไฟล์เพิ่มเติมที่รายการที่ระบุผลพิจารณาว่า "แก้ไข"**

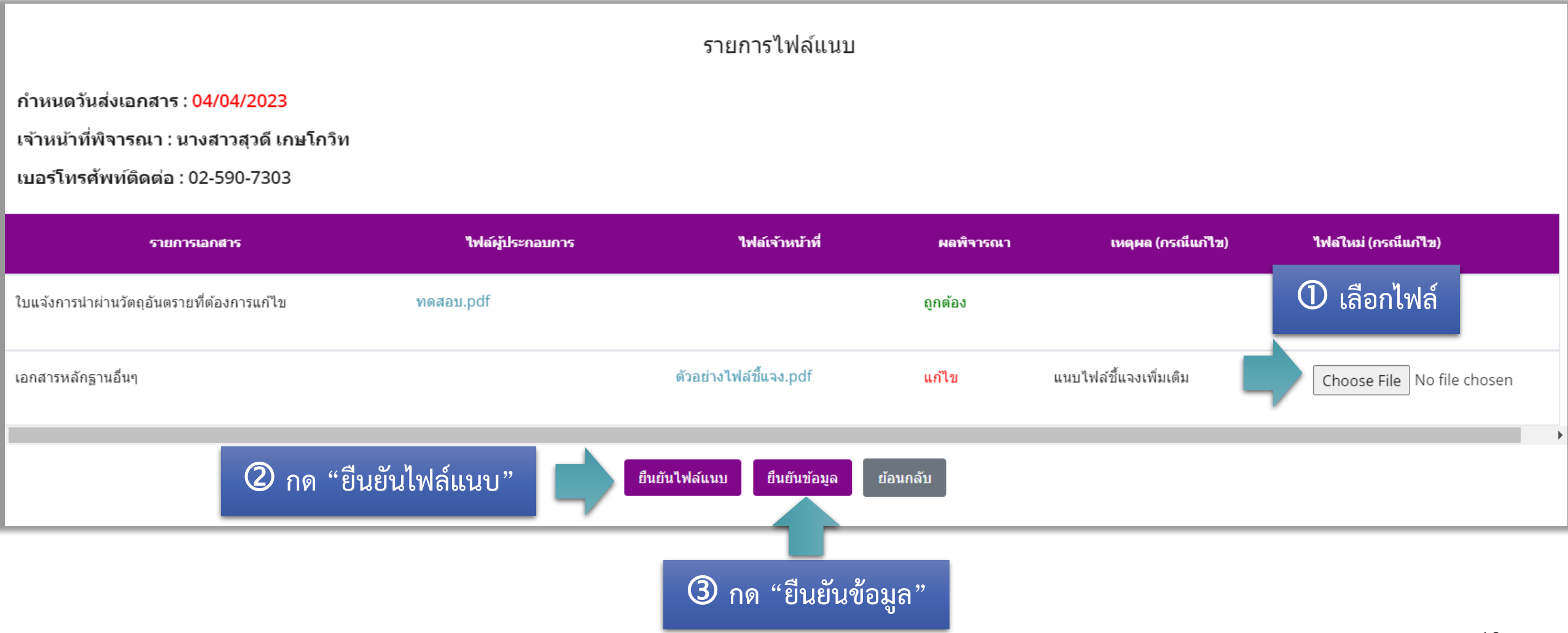

#### **11. เมื่อกด "ยืนยันข้อมูล" แล้ว สถานะค าขอจะเปลี่ยนเป็น "ผู้ประกอบการส่งเอกสารที่แก้ไข"**

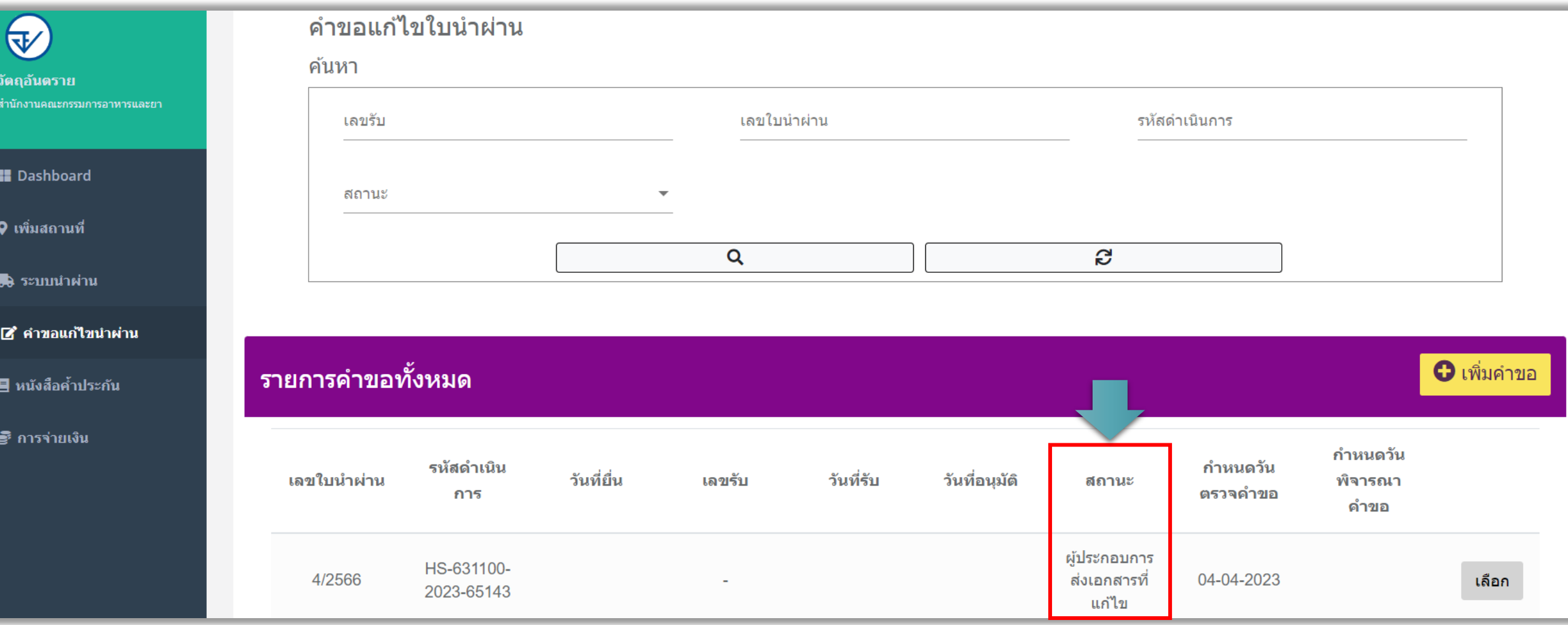

#### **12. เมื่อเอกสารครบถ้วน สถานะค าขอจะเปลี่ยนเป็น "ก าลังด าเนินการ" พร้อมแสดงก าหนดวันพิจารณาค าขอ**

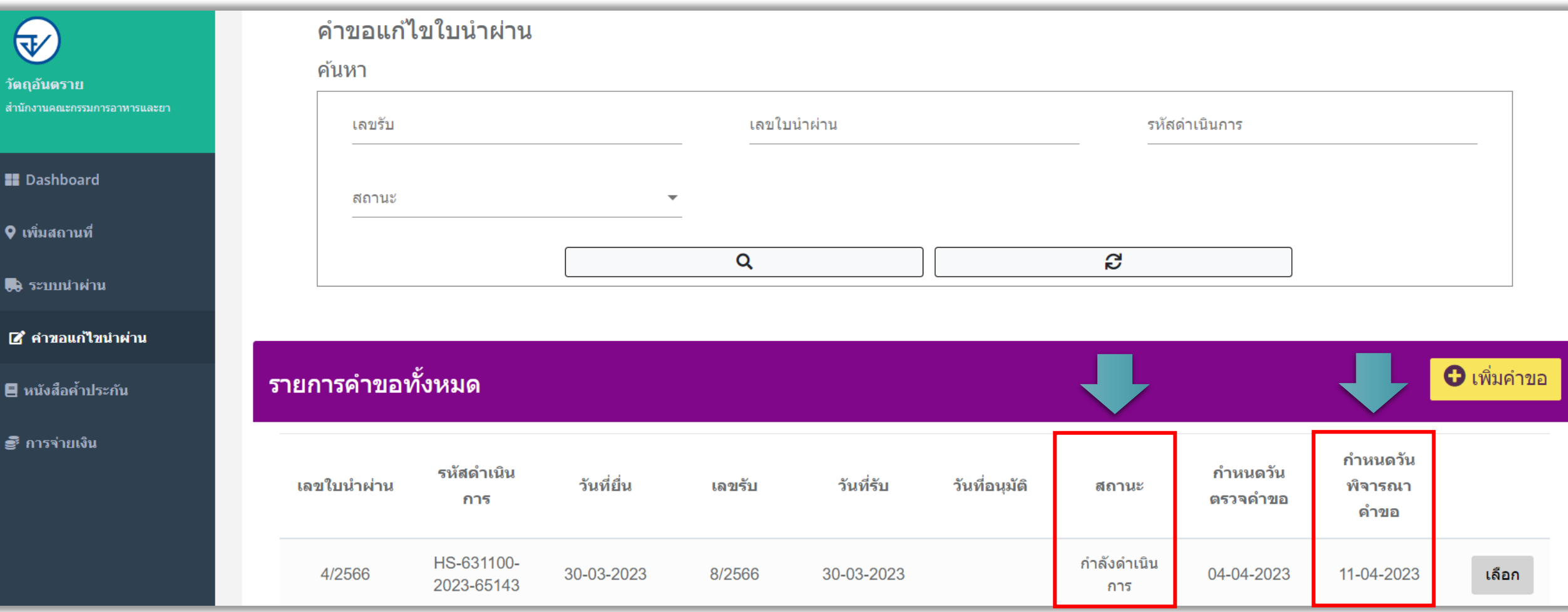

## **13. เมื่อกด "เลือก" จะแสดงชื่อเจ้าหน้าที่ผู้รับผิดชอบขั้นตอนพิจารณาค าขอและเบอร์โทรติดต่อ**

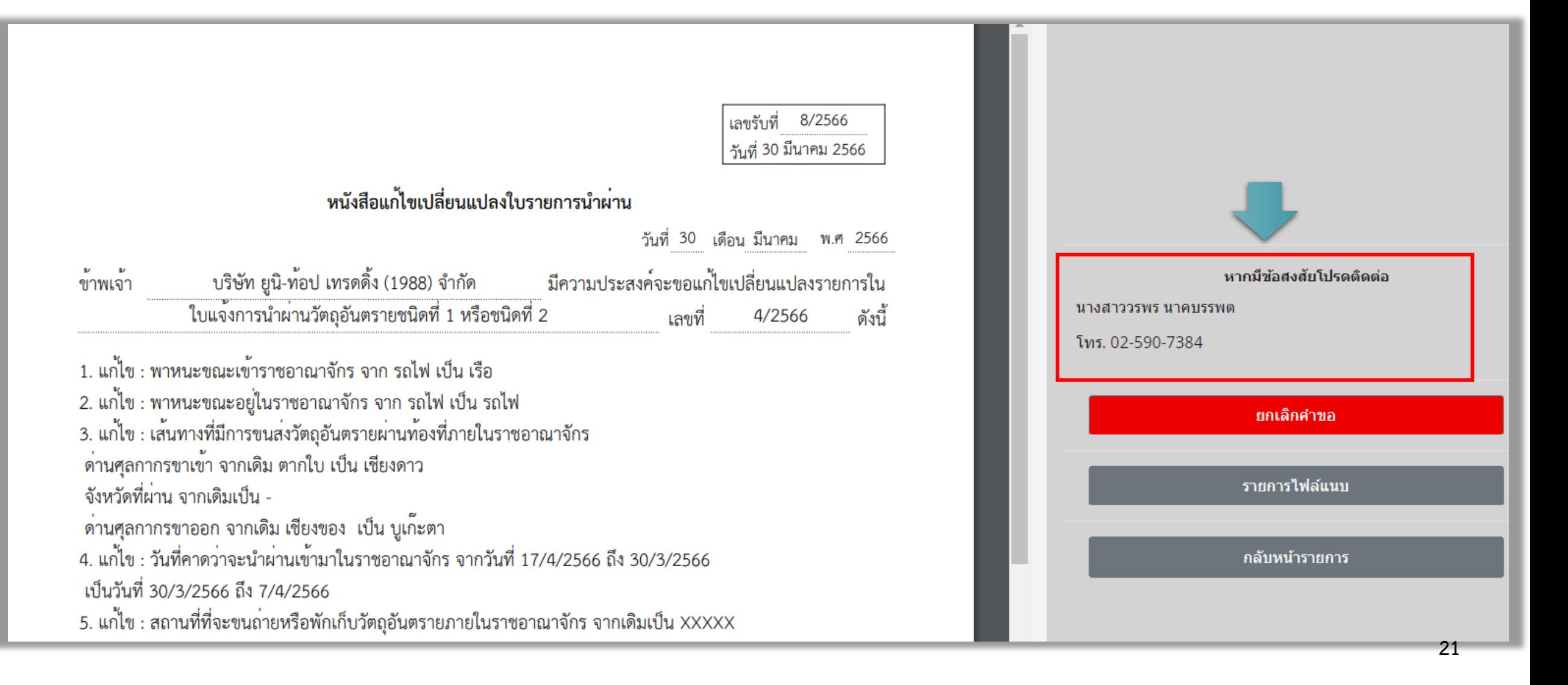

#### **14. เมื่อเอกสารครบถ้วนถูกต้อง สถานะค าขอจะเปลี่ยนเป็น "อนุมัติ"**

 $\bigcirc$ 

วัตถุอันตรา สำนักงานคณะก

**B** Dashboa

**B** ระบบนำ

 $\mathbb{Z}$  คำขอแ

ิ ■ หนังสือค้

ื่ ฮัื การจ่ายเ

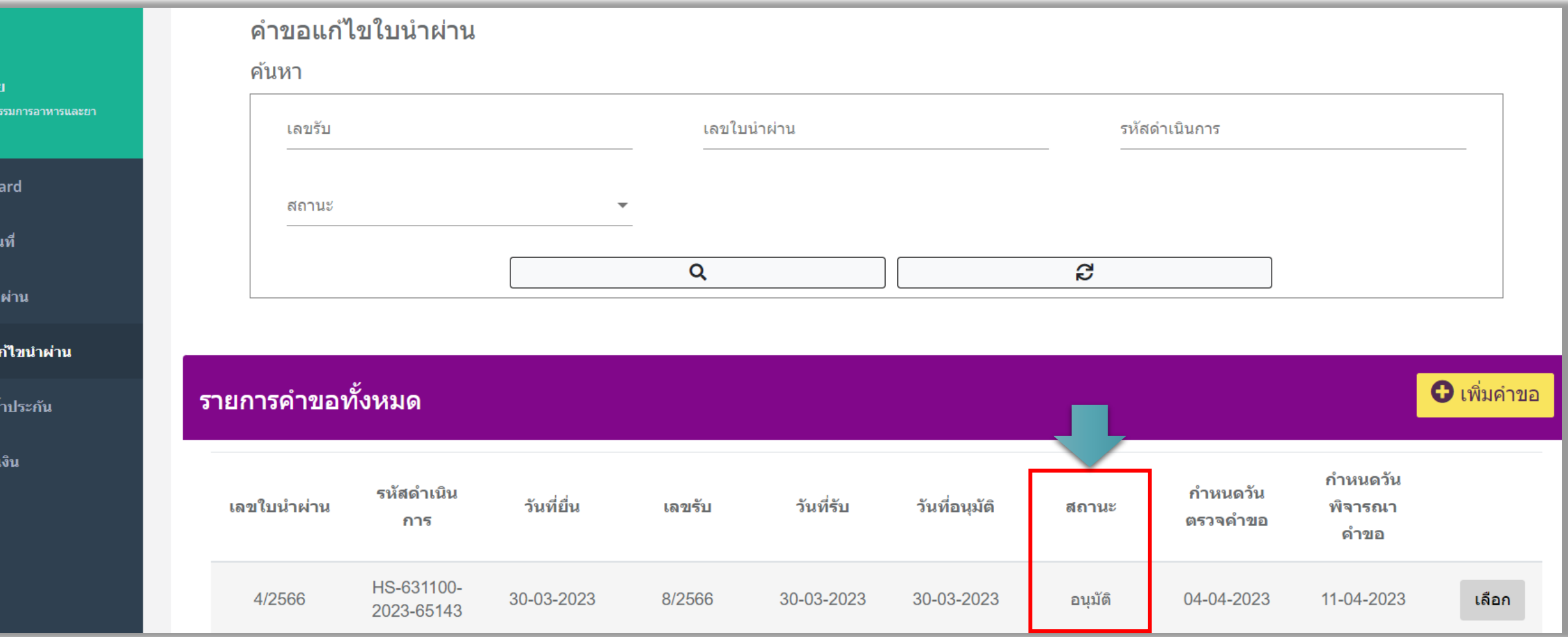

#### **15. ท่านสามารถรับหนังสือตอบได้ตามช่องทางที่ท่านเลือกตอนยื่นค าขอ (รับที่ OSSC หรือทางไปรษณีย์)**

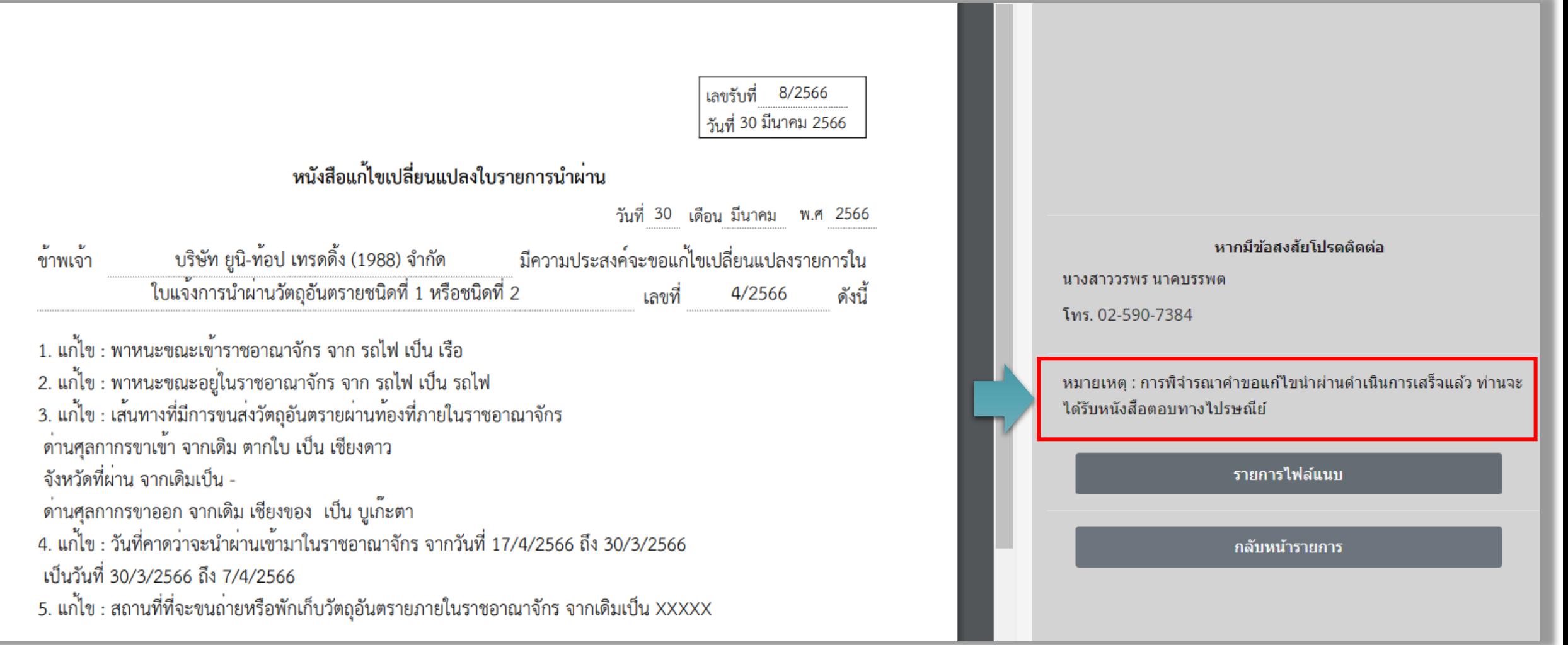

## ี่ ช่องทางการติดต่อกรณีพบปัญหาในการยื่นคำขอ

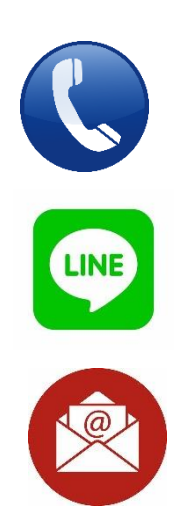

**กลุ่มก ากับดูแลวัตถุอันตรายก่อนออกสู่ตลาด โทรศัพท์ 02-5907384**

**Line ID : 069lrzdk**

**E-mail : pretoxic.fda@gmail.com**